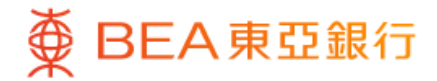

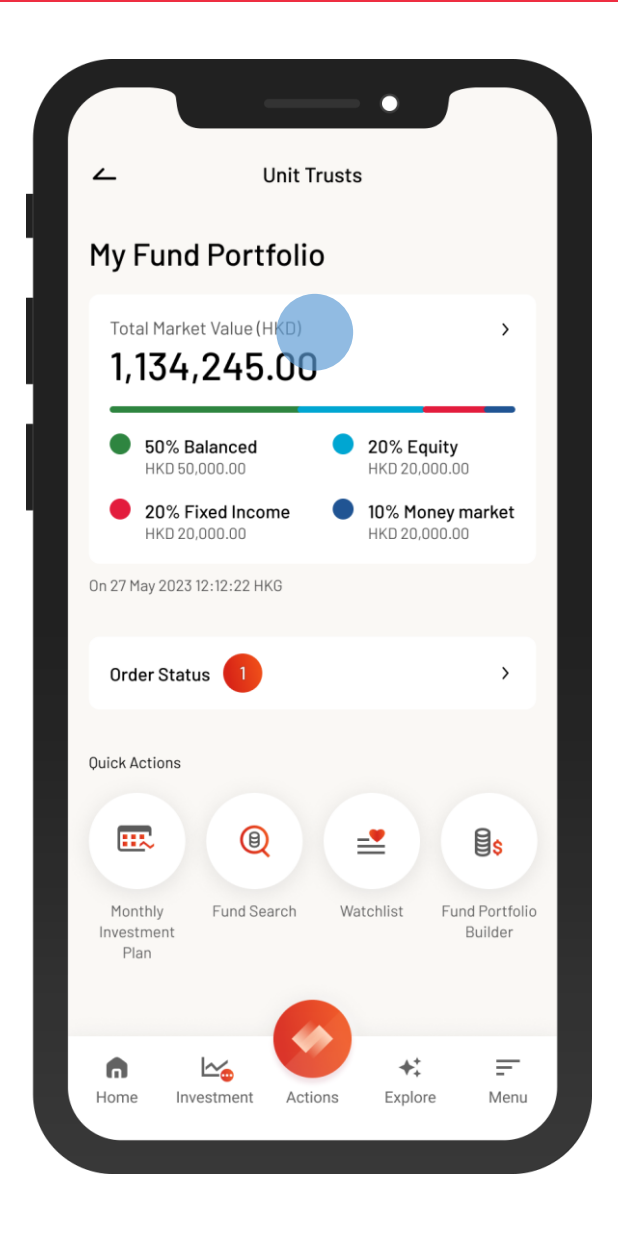

1 • Log in BEA Mobile with i-Token

- Go to "Menu" > "Investment" > "Unit Trusts"
	- Select "My Fund Portfolio

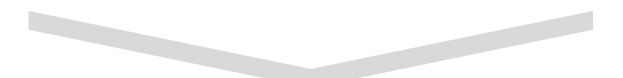

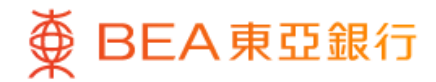

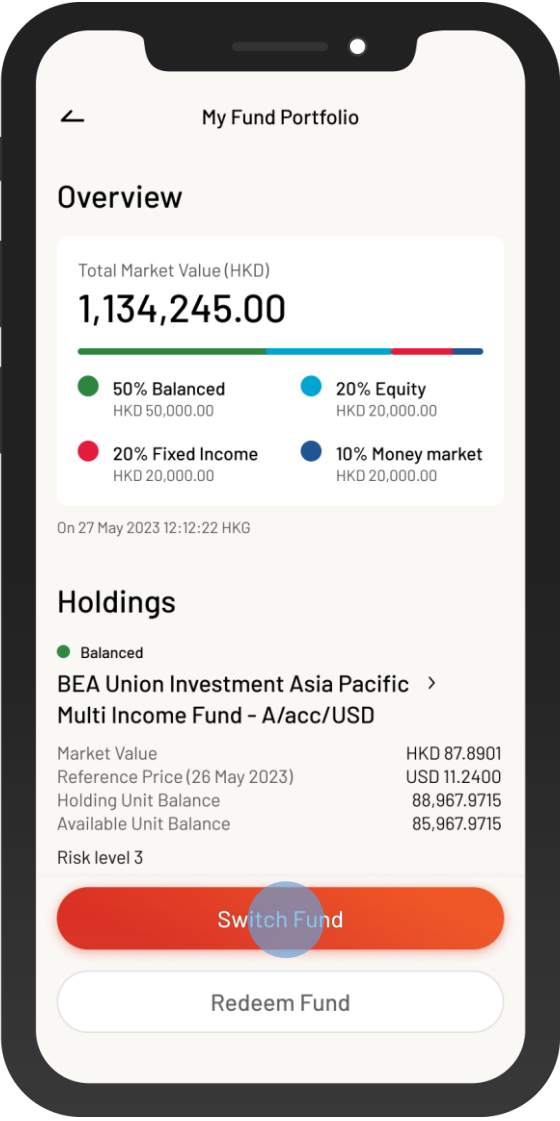

2 • Select "Switch Fund"

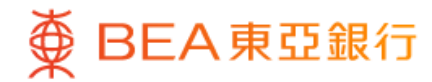

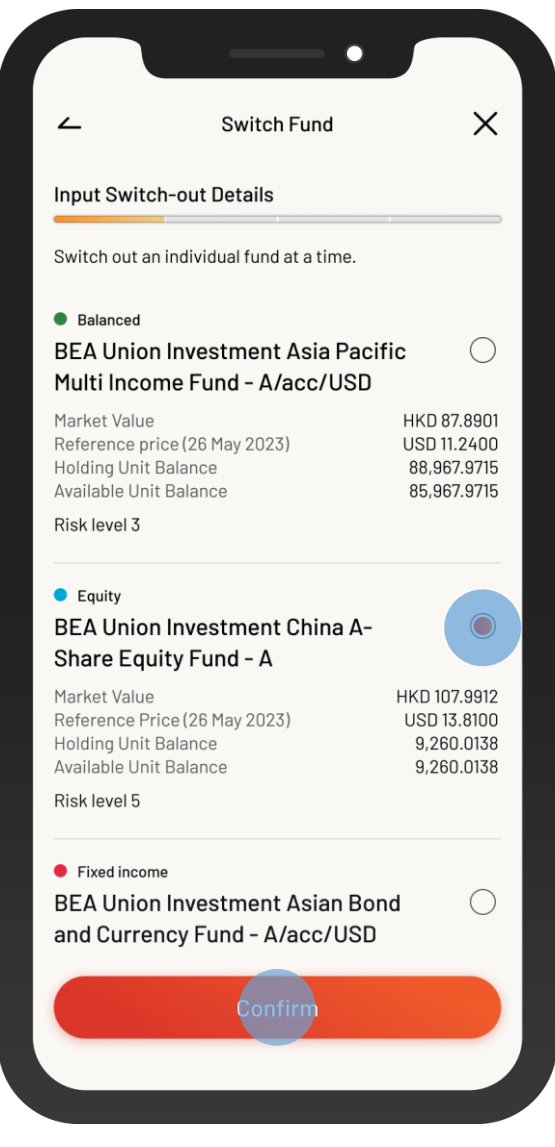

3 • Select a fund to switch-out, and then select "Confirm"

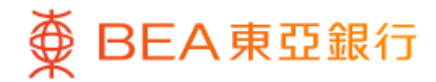

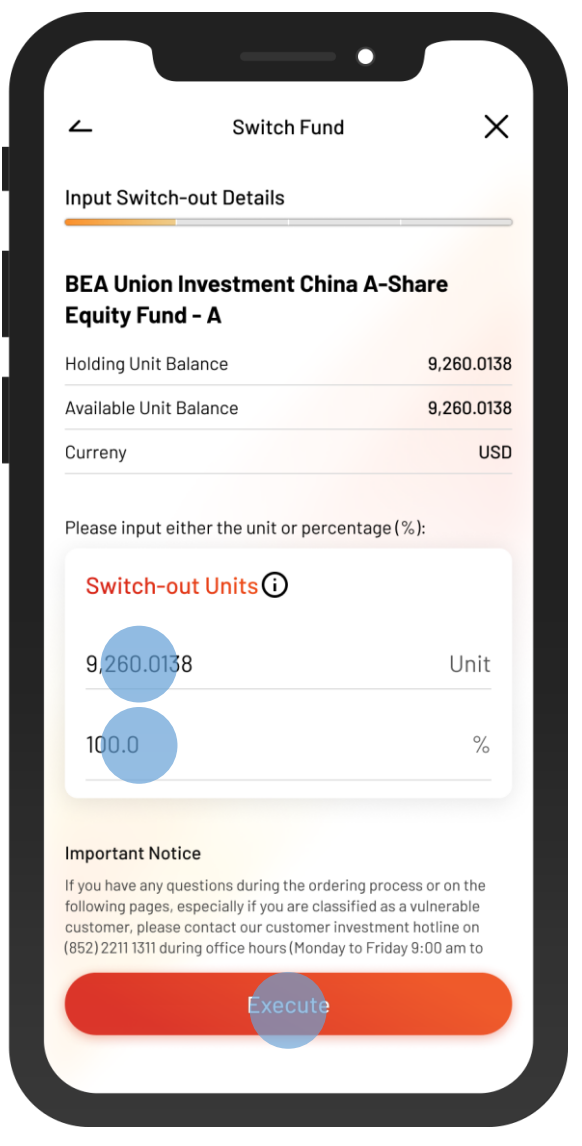

4. • Input the "Switch-out Units" or a percentage • Select "Execute"

 $\overline{\phantom{0}}$ 

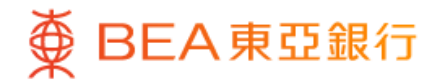

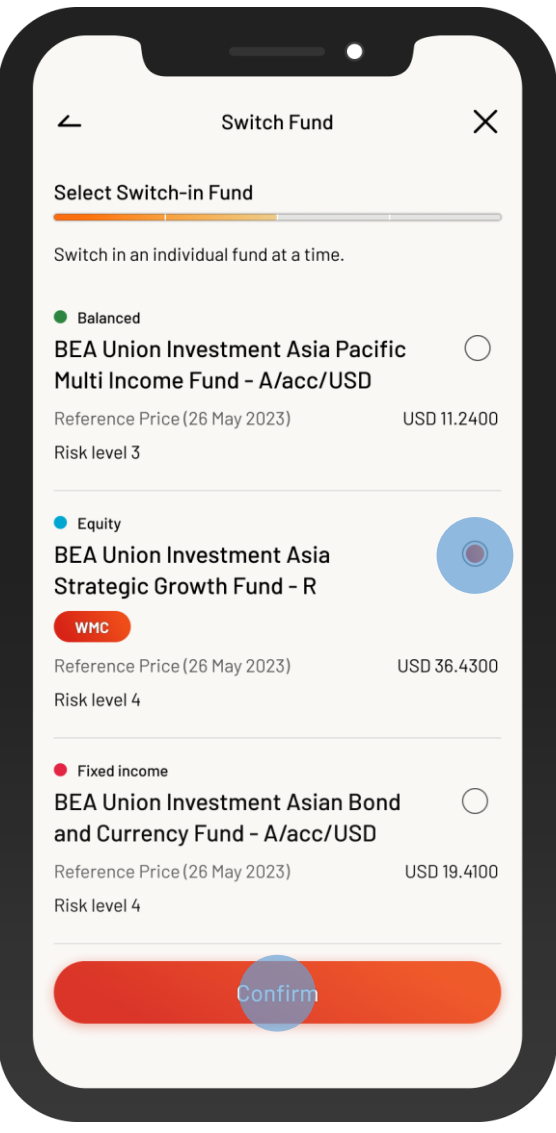

5 • Select a fund to switch-in and then select "Confirm"

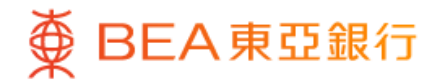

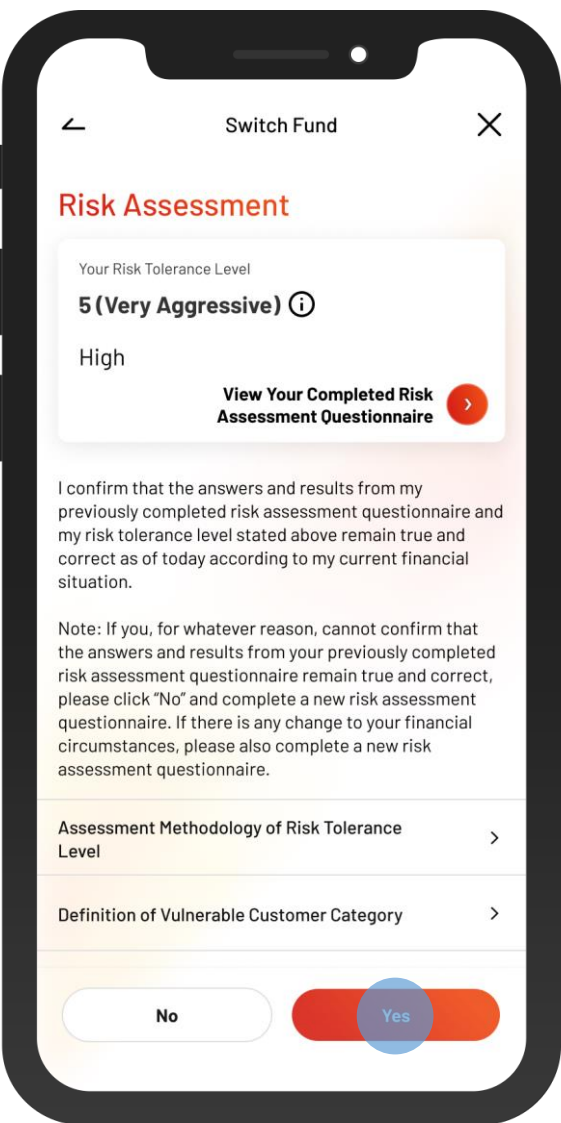

6 • Review your risk assessment, and then select "Yes" to confirm

 $\overline{\phantom{a}}$ 

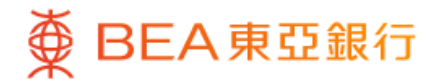

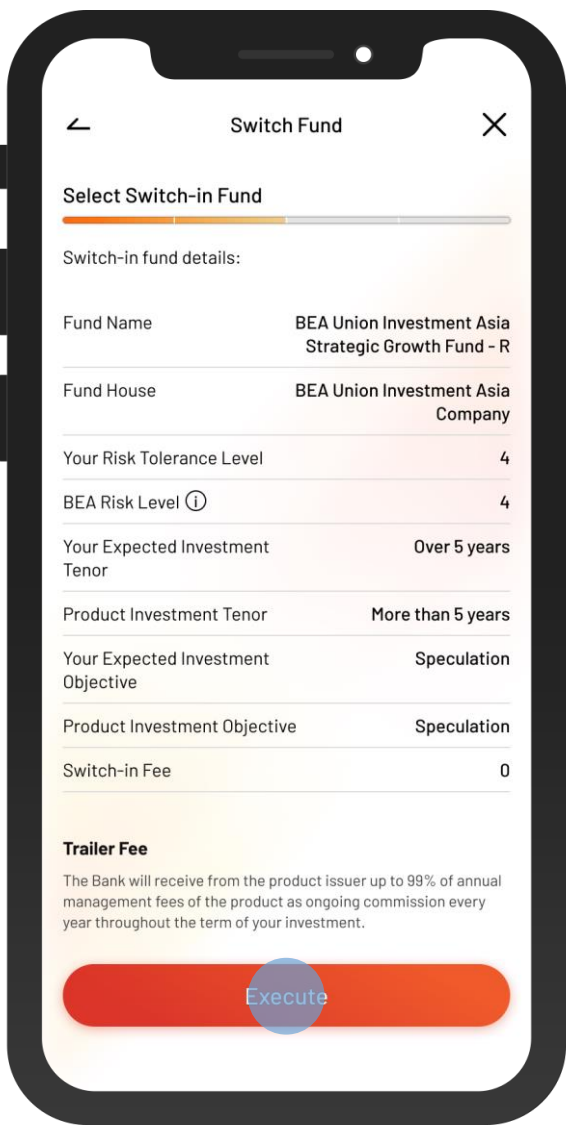

**7** • View the switch-in fund details, and then select "Execute"

 $\overline{\phantom{0}}$ 

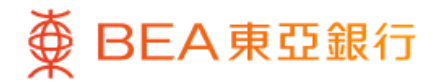

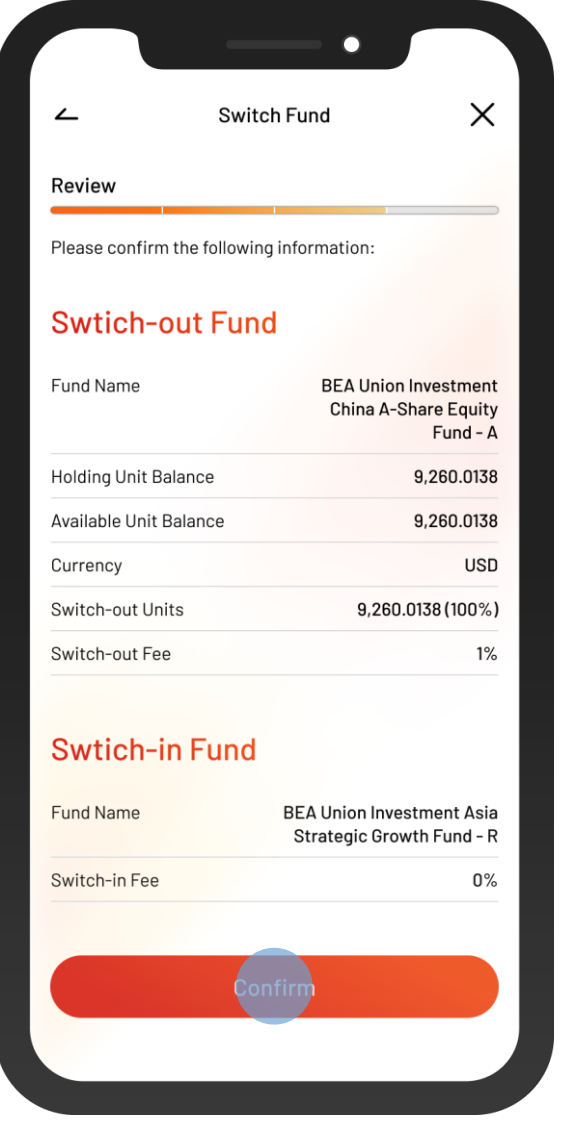

8 • Review the instruction details and tick the acknowledgement checkboxes (if any)

• Select "Confirm"

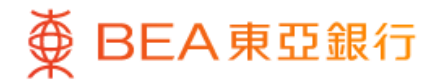

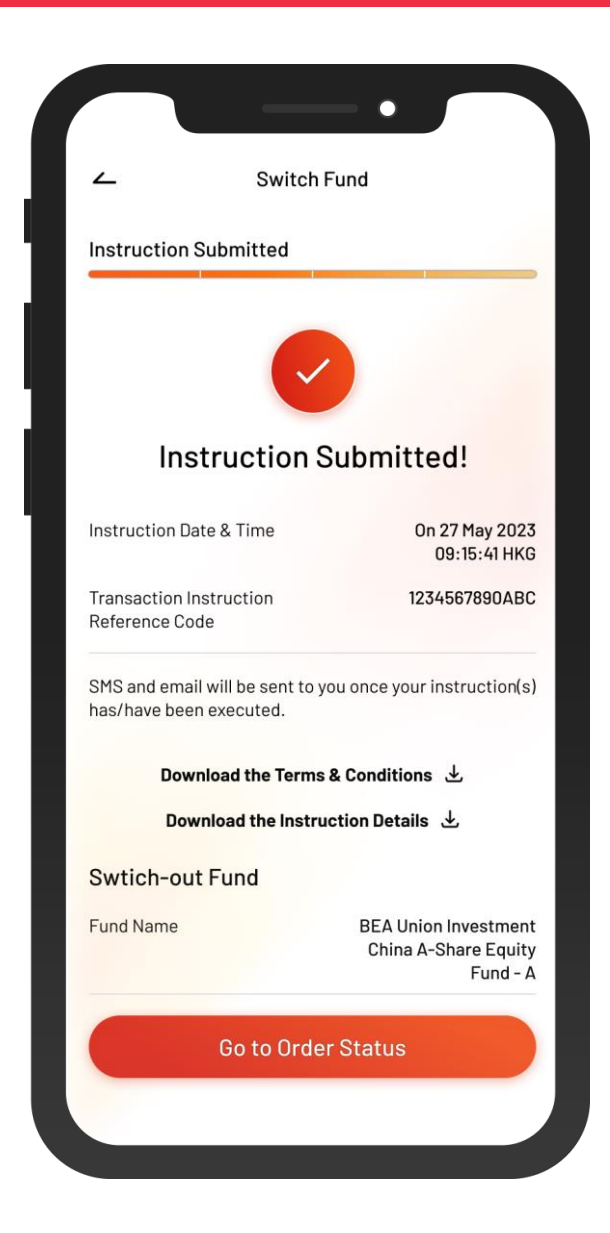

**9** • Your instruction is submitted